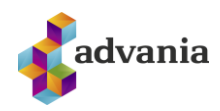

# **Sjálfsþjónusta VinnuStundar**

# **Almennar leiðbeiningar á tímafærslum**

#### **Sláið inn notendanafn og leyniorðið ykkar.**

- Gott að stækka myndina á skjánum með F11 (ýta aftur á F11 til að minnka aftur)
- Veljið réttar dagsetningar á tímabilið sem þið ætlið að fara yfir (hægt að skrá inn ddmmáá)
- Smellið á "Leita" hnappinn

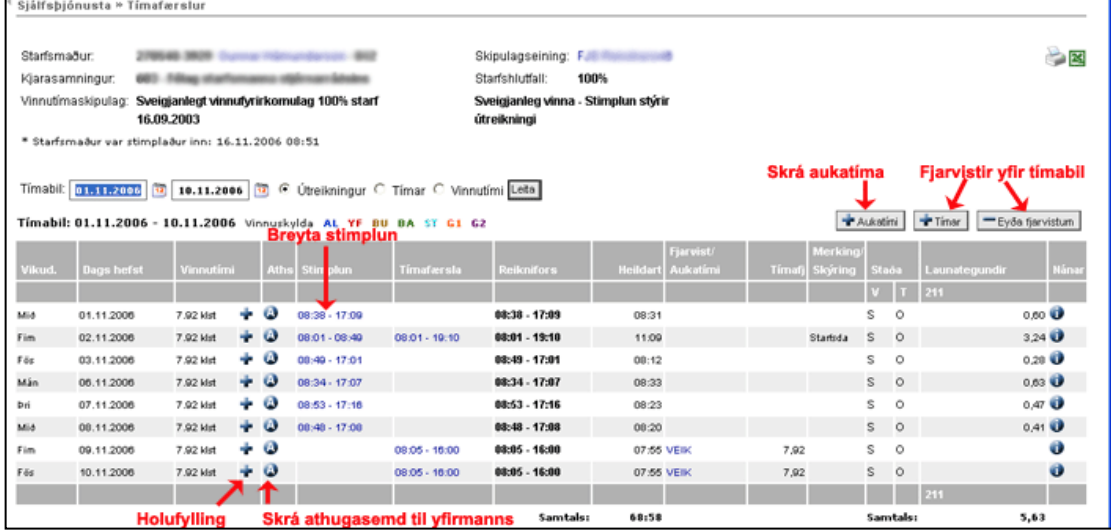

#### **Leiðrétta stimplanir**

- Smella á stimplun > leiðrétta ranga stimplun, inn- eða útstimplun > vista. Nái stimplun yfir fleiri en einn dag þarf einnig að lagfæra dagsetningu.
- Ef bæði inn- og útstimplun vantar > smella á <sup>for</sup> fyrir aftan vinnutímann > veljið fjarvistartegund eða merkingu úr flettilistum > vista
- Stimplun birtist ekki í stimplanadálki fyrr en komin er bæði inn- og útstimplun.
- Ef ekki er hægt að laga stimplun þá getur yfirmaður verið búinn að samþykkja stimplunina og því þarf að hafa samband við hann vegna þess.
- Aldrei er hægt að eyða stimplun en leiðrétta stimplunin birtist í Tímafærsludálki.
- Hægt að skoða útreikning á hverri færslu með því að smella á Uaftast í færslunni.

#### **Fjarvistir**

- Fjarvera hluta úr degi holufylling: smellið á <sup>for</sup> fyrir aftan vinnutíma > þá opnast tímaskráningargluggi, þar sem dagsetningar eru til staðar > veljið fjarvistartegund eða merkingu úr vallistum > vista.
- Fjarvera einn dag: smellið þá á <sup>for</sup> fyrir aftan vinnutíma > veljið fjarvistartegund eða merkingu úr vallistum > vista.
- Fjarvera í meira en einn dag: smellið á hnappinn **hagraf hægra megin á skjánum > veljið dagsetningar > veljið** fjarvistartegund úr vallistum > vista. Athugið ekki skrá inn tíma.

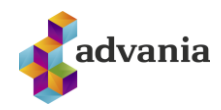

# **Athugasemdir**

- Athugasemdir, sem þið viljið koma á framfæri til yfirmanns > smellið á 4 > smellið á "skrá athugasemd" > skrifið texta > skrá
	- Blátt engin athugasemd
	- Grænt þú hefur skrifað athugasemd
	- Rautt ólesin athugasemd

## **Leyfisóskir**

- Starfsmenn geta sett inn óskir um leyfi annað hvort yfir tímabil eða hluta út degi
- Yfir tímabil einn eða fleiri daga

 $\bullet$  $\boldsymbol{\Omega}$  $\boldsymbol{\Omega}$ 

- o Leyfi > leyfisóskir > nýskrá > velja tegund leyfis > tímabil dags. frá og til > skrá athugasemd ef vill > vista. Hluta úr degi
	- o Leyfi > leyfisóskir > nýskrá > velja tegund leyfis > dagsetningu > skrá tíma frá og til > skrá athugasemd ef vill > vista.

#### **Staða leyfis**

Starfsmenn geta skoðað stöðu allra leyfisréttinda sinna.

#### Leyfi > Staða leyfis **iálfsbiónusta** Sjálfsþjónusta » Leyfi » Staða leyfis 13.06.2007 Ég<br>Tímafærslur Nafn: II Kennitala: Namara Na Vaktii Leyfi<br>Staða leyfis<br>Leyfisoskir Kiarasamningur, **Maria Maria** Tímabil: 18.03.2002 -Tilkynningar vioveralen.<br>Aukavaktalist Orlof 01.05.07 - 30.04.08  $0.00 0.00$ 203.25 8.00 195.25 25.48  $0.00$  $0.00$ **38 99** Uppsöfnuð vfirvinna 01.01.07 - 13.06.07  $0.00$  $0.00$  $0.00$ 19.19 0.00 19.19  $0.00$ Áunnir hvíldartímar 01.01.07 - 13.06.07  $0.00 0.00$  $0.00$  $0.07$  0.00  $0.07$  $0.00$ Færa yfirvinnu í leyfi

# **Útprentun**

- Tímafærslur > velja tímabil sem á að prenta > file > print > breyta í ,,landscape" .
- Tímafærslur > Smella á prenttáknið.

#### **Skoða fjarvistir**

- Starfsmenn geta skoðað fjarvistir sínar
- Fjarvistir > velja fjarvistategund > velja samtölur eða allar skráningar > velja tímabil > smella á leita hnapp
- Hægt að flytja yfirlit yfir í excel með því að smella á excel tákn.